# **Zoom Security Best Practices**

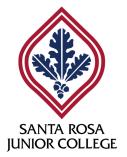

# The following settings can be adjusted while logged in at <a href="https://zoom.us/profile/setting">https://zoom.us/profile/setting</a>

#### Enable Mute participants upon entry.

Participants will still have control over their own microphone mute state unless further action is taken by host (see page 5).

#### • Disable File transfer option.

Instructors can distribute and receive files to/from students through Canvas.

#### Restrict Screen sharing to Host Only.

This may be changed by the host mid-meeting, if desired.

#### Disable Remote control.

Host will not receive requests to grant participants control over their screen.

#### • Disable Allow removed participants to rejoin.

If waiting room option is enabled (below), this option is not necessary. But it doesn't cause conflicts with anything else here.

#### Mute participants upon entry

Automatically mute all participants when they join the meeting. The host controls whether participants can unmute themselves.  $\overline{(y)}$ 

#### File transfer

Hosts and participants can send files through the inmeeting chat.  $\overline{\langle v \rangle}$ 

#### Screen sharing

Allow host and participants to share their screen or content during meetings

#### Who can share?

#### Who can start sharing when someone else is sharing?

#### Remote control

During screen sharing, the person who is sharing can allow others to control the shared content

#### Allow removed participants to rejoin

Allows previously removed meeting participants and webinar panelists to rejoin  $\overline{\psi}$ 

4/9/20 Page **1** of **5** 

• Disable Allow participants to rename themselves.

Best leveraged when used in conjunction with the waiting room option (below).

Enable Waiting room and choose All participants option.

The waiting room may be disabled by the host mid-meeting, if desired.

You can create a personalized message for your meetings. Your attendees will see it while they wait to be admitted.

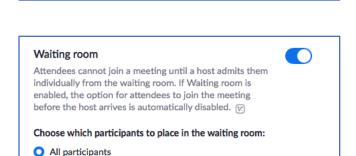

Allow participants to rename themselves
Allow meeting participants and webinar panelists to

rename themselves. [7]

Guest participants only

Customize the title, logo, and description

# The following settings can be adjusted when scheduling a new meeting at <a href="https://zoom.us/meeting/schedule">https://zoom.us/meeting/schedule</a>

 Select Generate Automatically for your Meeting ID.

| Mostina ID | Company Automostically | O Democrat Mostine ID |
|------------|------------------------|-----------------------|
| Meeting ID | Generate Automatically | Personal Meeting ID   |
|            |                        |                       |

<u>Never</u> use your Personal Meeting ID for class meetings. Let Zoom generate a unique ID when you schedule a meeting, whether using the Zoom meeting scheduler or scheduling through Canvas.

 Check your Meeting Options for consistency with your profile settings.

These options are inherited from your profile settings.

They are set as defaults, but you may selectively alter them for <u>only</u> the meeting being scheduled.

Even if Enable join before host is selected, the Enable waiting room option supersedes it.

| Meeting Options | ☐ Enable join before host                                             |
|-----------------|-----------------------------------------------------------------------|
|                 | Mute participants upon entry                                          |
|                 | ☑ Enable waiting room                                                 |
|                 | ☐ Only authenticated users can join                                   |
|                 | Record the meeting automatically  On the local computer  In the cloud |

4/9/20 Page **2** of **5** 

## Before your meeting, do the following

- Don't post meeting IDs publicly. Either send invitations directly to students via e-mail or post meeting information for the class in the course shell in Canvas.
- Require participants to join using their first and last name. Instructors should communicate this requirement to students in advance.

Warn the students that if the name doesn't match the one on the class roster, the participant will not be admitted to the meeting.

### The following options are available to the host while in a meeting

 Admit participants one at a time, and admit <u>only</u> those joining the meeting with their name listed on the class roster.

Larger classes might not be able to manage this without the aid of a co-host: a colleague, TA, etc.

During the meeting, the host will receive a pop-up message when participants enter the waiting room. The host or any co-hosts can choose whether or not to admit each individual.

<u>Note:</u> Participants joining by phone will only be listed by their number. Find out which students will be phoning in, and get their number beforehand to help you identify them.

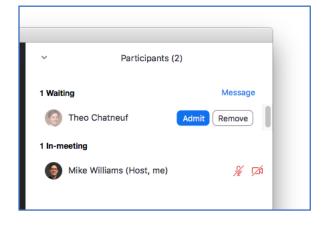

4/9/20 Page **3** of **5** 

 Click to clear the checkmark for Allow participants to: Annotate on Shared Content in the Security controls immediately when sharing screen.

This control is only available to the host after starting screen sharing.

If you don't intend to use annotation in your class, you may disable the tool entirely in your profile settings.

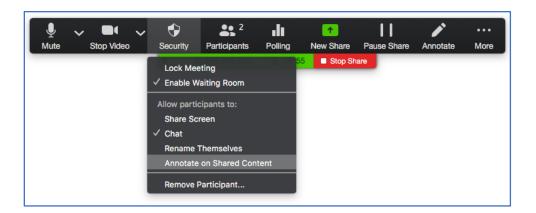

### Actions you can take when disruptions occur

 Select Mute All in the participants panel to quickly mute all participants in the meeting.

This control is only available to the host after the meeting has started.

For further control, you can disable the option to **Allow participants to unmute themselves**.

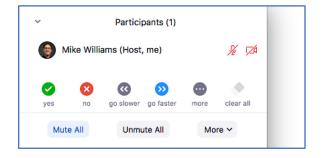

 Select Stop Video in the More > menu for any participant with disruptive video.

This doesn't stop the participant from changing their profile picture. The host cannot block profile pictures from being visible to other participants.

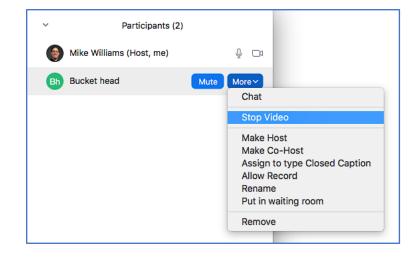

4/9/20 Page **4** of **5** 

• Select **Host only** in the **Participant Can Chat With:** sub-option in the chat panel.

This option restricts chat to/from only the meeting host.

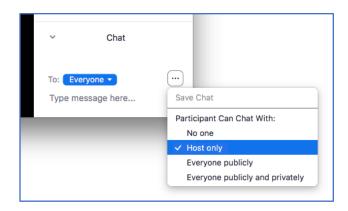

 Select Remove in the More > menu for any participant that continues to be disruptive.

This is the last-resort measure to completely dismiss a participant from a meeting.

The removed participant will not be able to rejoin.

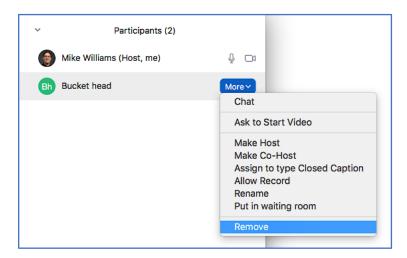

More questions? Visit <a href="https://media.santarosa.edu/zoom">https://media.santarosa.edu/zoom</a> or contact Media Services at <a href="media@santarosa.edu/zoom">media@santarosa.edu/zoom</a> or contact Media Services at <a href="media@santarosa.edu/zoom">media@santarosa.edu/zoom</a> or contact Media Services at <a href="media@santarosa.edu/zoom">media@santarosa.edu/zoom</a> or contact Media Services at <a href="media@santarosa.edu/zoom">media@santarosa.edu/zoom</a> or contact Media Services at <a href="media@santarosa.edu/zoom">media@santarosa.edu/zoom</a> or contact Media Services at <a href="media@santarosa.edu/zoom">media@santarosa.edu/zoom</a> or contact Media Services at <a href="media@santarosa.edu/zoom">media@santarosa.edu/zoom</a> or contact Media Services at <a href="media@santarosa.edu/zoom">media@santarosa.edu/zoom</a> or contact Media Services at <a href="media@santarosa.edu/zoom">media@santarosa.edu/zoom</a> or contact Media Services at <a href="media@santarosa.edu/zoom">media@santarosa.edu/zoom</a> or contact Media Services at <a href="media@santarosa.edu/zoom">media@santarosa.edu/zoom</a> or contact Media Services at <a href="media@santarosa.edu/zoom">media@santarosa.edu/zoom</a> or contact Media Services at <a href="media@santarosa.edu/zoom">media@santarosa.edu/zoom</a> or contact Media Services at <a href="media.edu/zoom">media.edu/zoom</a> or contact Media Services at <a href="media.edu/zoom">media.edu/zoom</a> or contact Media Services at <a href="media.edu/zoom">media.edu/zoom</a> or contact Media Services at <a href="media.edu/zoom">media.edu/zoom</a> or contact Media Services at <a href="media.edu/zoom">media.edu/zoom</a> or contact Media Services at <a href="media.edu/zoom">media.edu/zoom</a> or contact Media Services at <a href="media.edu/zoom">media.edu/zoom</a> or contact Media Services at <a href="media.edu/zoom">media.edu/zoom</a> or contact <a href="media.edu/zoom">media.edu/zoom</a> or contact <a href="media.edu/zoom">media.edu/zoom</a> or contact <a href="media.edu/zoom">media

4/9/20 Page **5** of **5**